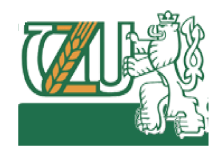

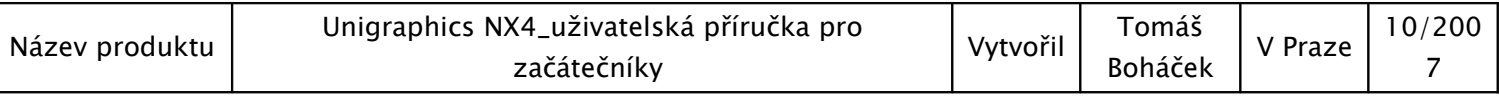

# SIEMENS UGS NX 4

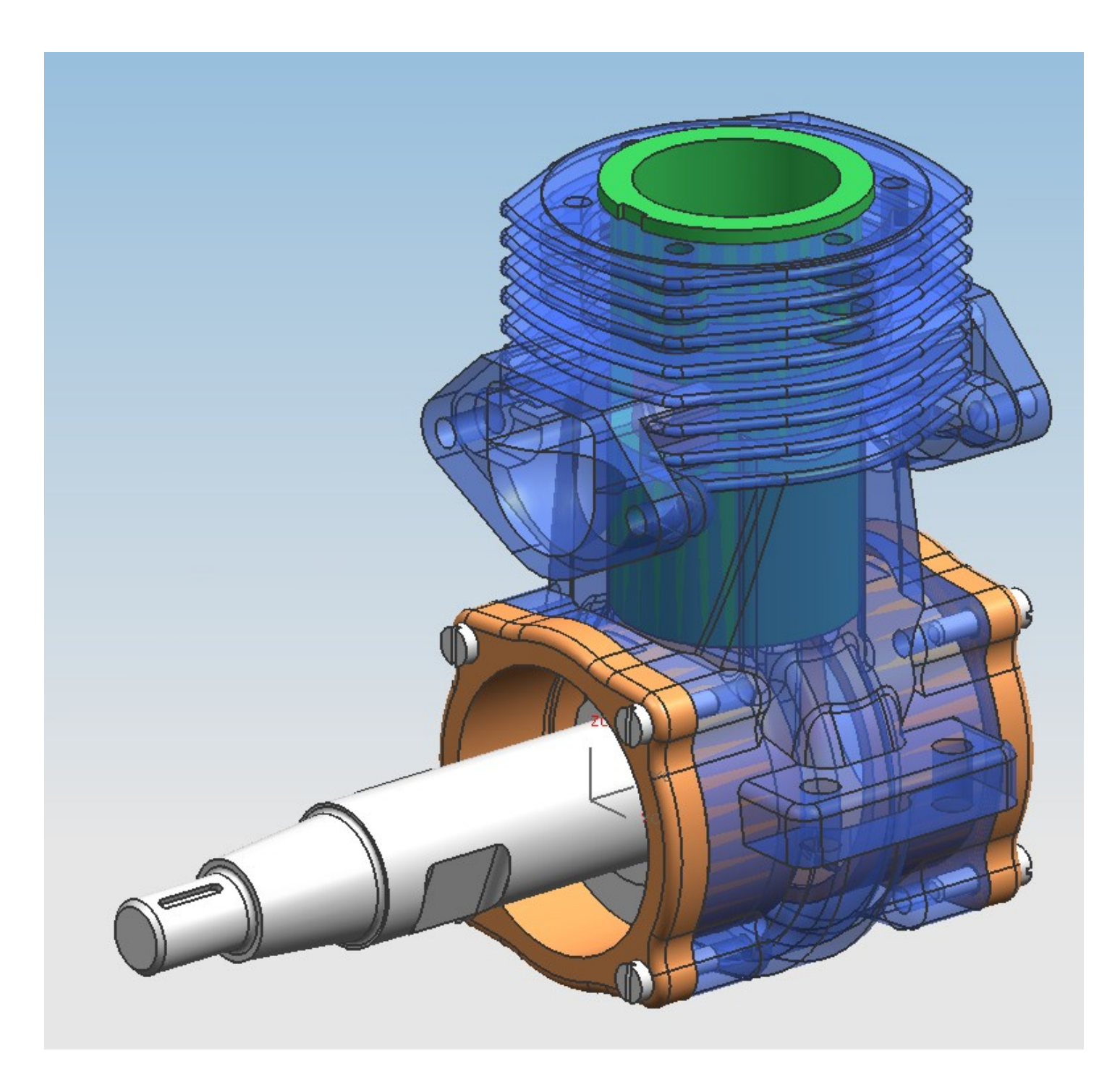

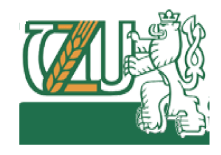

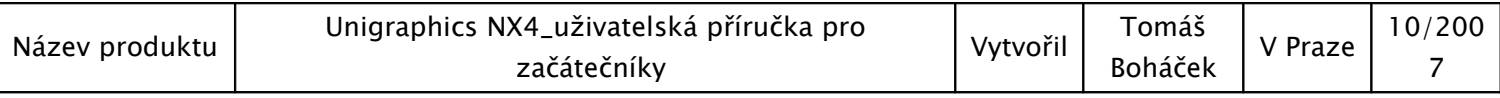

Grafické podklady pro tuto práci byly čerpány z:

- 1) výukového programu společnosti UGS PRAHA
- 2) produktů společnosti LEGO MC KLADNO

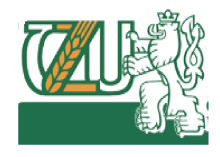

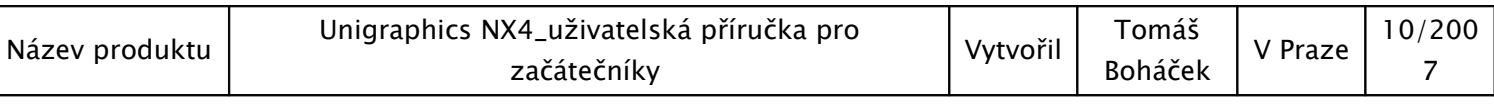

# OBSAH

# 1. SPUŠTĚNÍ SYSTÉMU

1.1 GATEWAY

## 2. OVLÁDACÍ PRVKY SYSTÉMU - MODELING

2.1 ZÁKLADNÍ NÁSTROJOVÉ LIŠTY MODELOVÁNÍ

### 3. MODELOVÁNÍ

- 3.1 ZÁKLADNÍ PRAVIDLA
- 3.2 TVORBA TĚLESA
- 3.3 TVORBA BLEND
- 3.4 TVORBA DĚR
- 3.5 TVORBA VYBRÁNÍ
- 3.6 TVORBA DATUM PLANE a DATUM AXIS
- 3.7 TVORBA POCKETU
- 3.8 TVORBA REVOLVE
- 3.9 TVORBA SKETCH
	- 3.9.1 ZÁKLADNÍ NÁSTROJOVÉ LIŠTY SKETCHE
	- 3.9.2 UZAVŘENÍ SKETCHE A NÁVRAT DO MODELOVÉHO PROSTORU
- 3.10 TVORBA EXTRUDE
- 3.11 ADVANCED WRAP/UNWRAP
- 3.12 ADVANCED REPOSITION, FEATURE

# 4. MODELOVÁNÍ – ASSEMBLIES (SESTAVA)

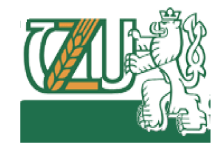

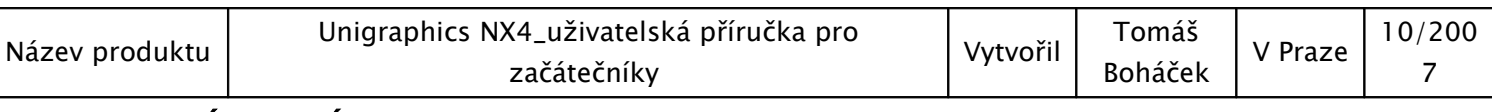

- 4.1 ZÁKLADNÍ PRAVIDLA
- 4.2 MATE
- 4.3 OPRAVA, ZMĚNA, EDITACE
- 4.4 REPOSITION

## 5. VÝKRESOVÝ PROSTOR - DRAFTING

- 5.1 VSTUP DO VÝKRESOVÉHO PROSTORU
- 5.2 VLOŽENÍ POHLEDU
- 5.3 VLOŽENÍ POPISOVÉHO POLE
- 5.4 KÓTOVÁNÍ, TEXT

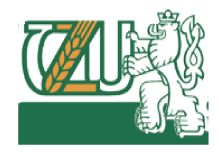

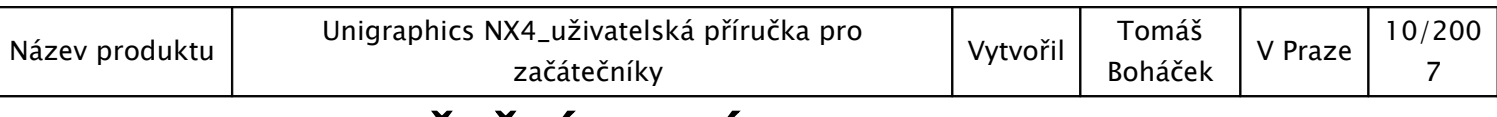

# <u>SPUŠTĚNÍ SYSTÉMU</u>

 Po spuštění systému NX 4 se před uživatelem na obrazovce zobrazí úvodní menu s nabídkou základních operací:

- I. založ nový part název partu nesmí obsahovat háčky ani čárky
- II. otevři již existující part

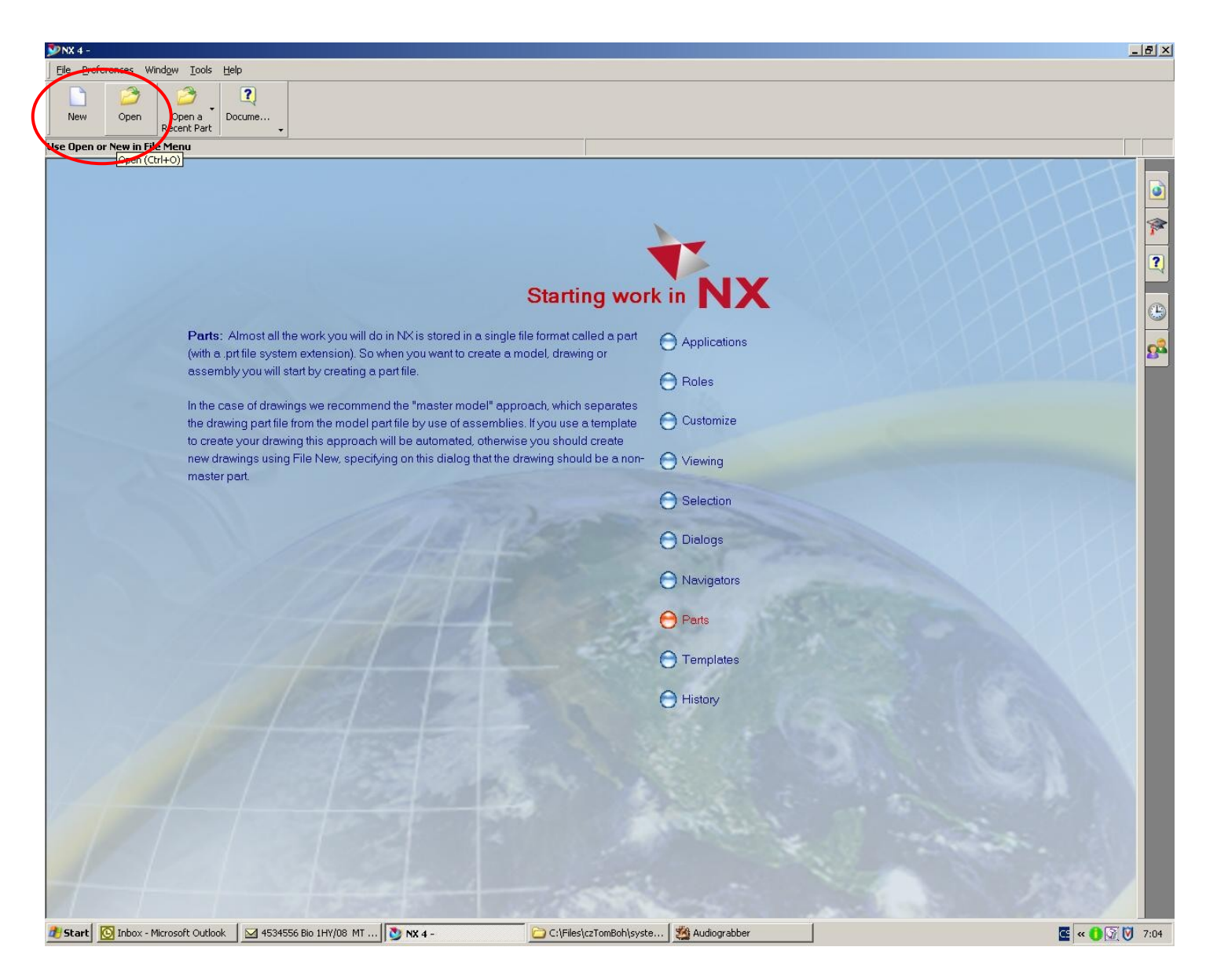

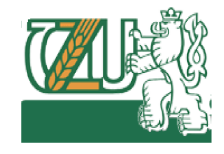

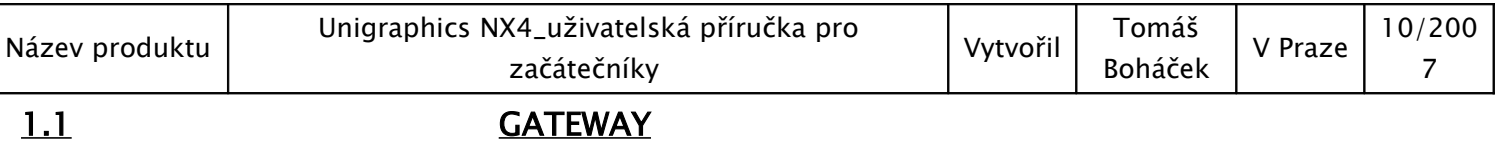

 Následně po těchto volbách se uživateli po kliknutí na start na obrazovce zobrazí startovní menu nazvané GATEWAY. Systém tímto uživateli nabízí volbu jakou pracovní operaci v závislosti na licenci právě může vykonávat.

#### Základní:

- Modeling nabízí přímo vstup do 3D modelového prostoru
- NX Sheet metal nabízí tvorbu ze stávajících zakřivených ploch tvořit rozbalitelné plochy
- Drafting nabízí výkresový prostor, který je svou podstatou závislý na modelingu.
- Assemblies tato záložka při označení dává uživateli od založení dokumentu možnost vložit do 3D sestav.

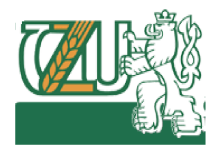

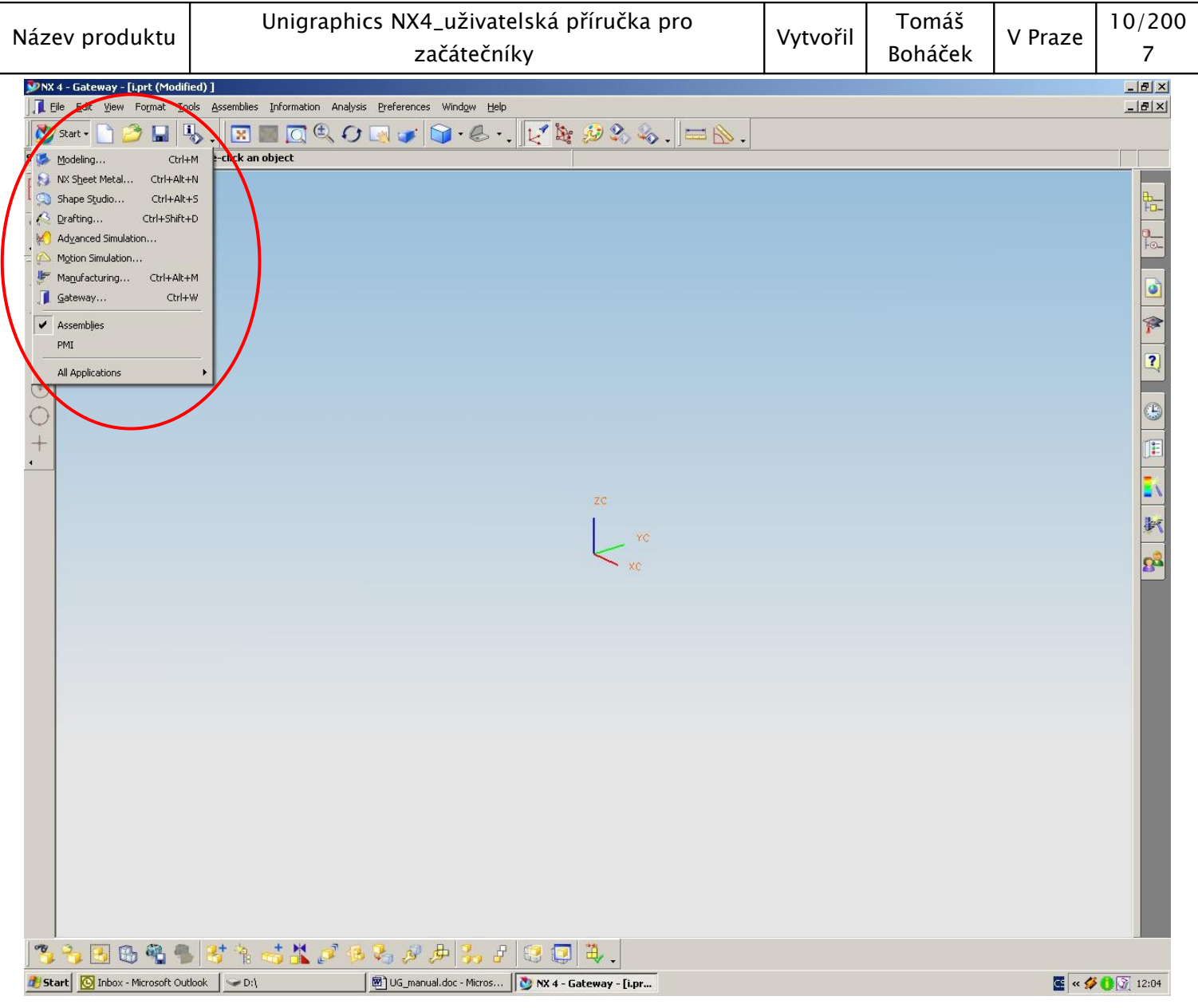

# 2. OVLÁDACÍ PRVKY SYSTÉMU - MODELING

 Po vstupu do modelového prostoru se uživateli zobrazí systémem nadefinovaný nástrojový sled.

• Sled si uživatel může standardně nastavit pomocí pravidel Windows, tedy pravým tlačítkem na libovolnou lištu a samotným výběrem nebo rozšířením customize.

ROLES

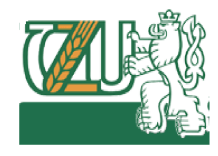

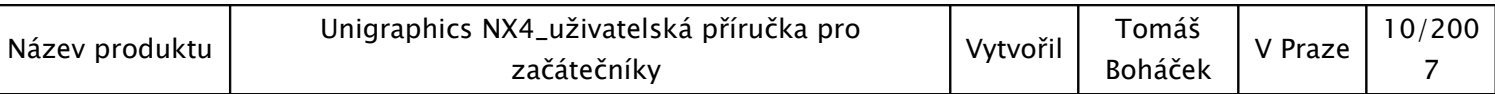

• Toto nastavení si pak uživatel může uložit do pole, které je zaneseno do celého systému, tudíž uživatel může pracovat u libovolné pracovní stanice s přístupem k svému display nastavení.

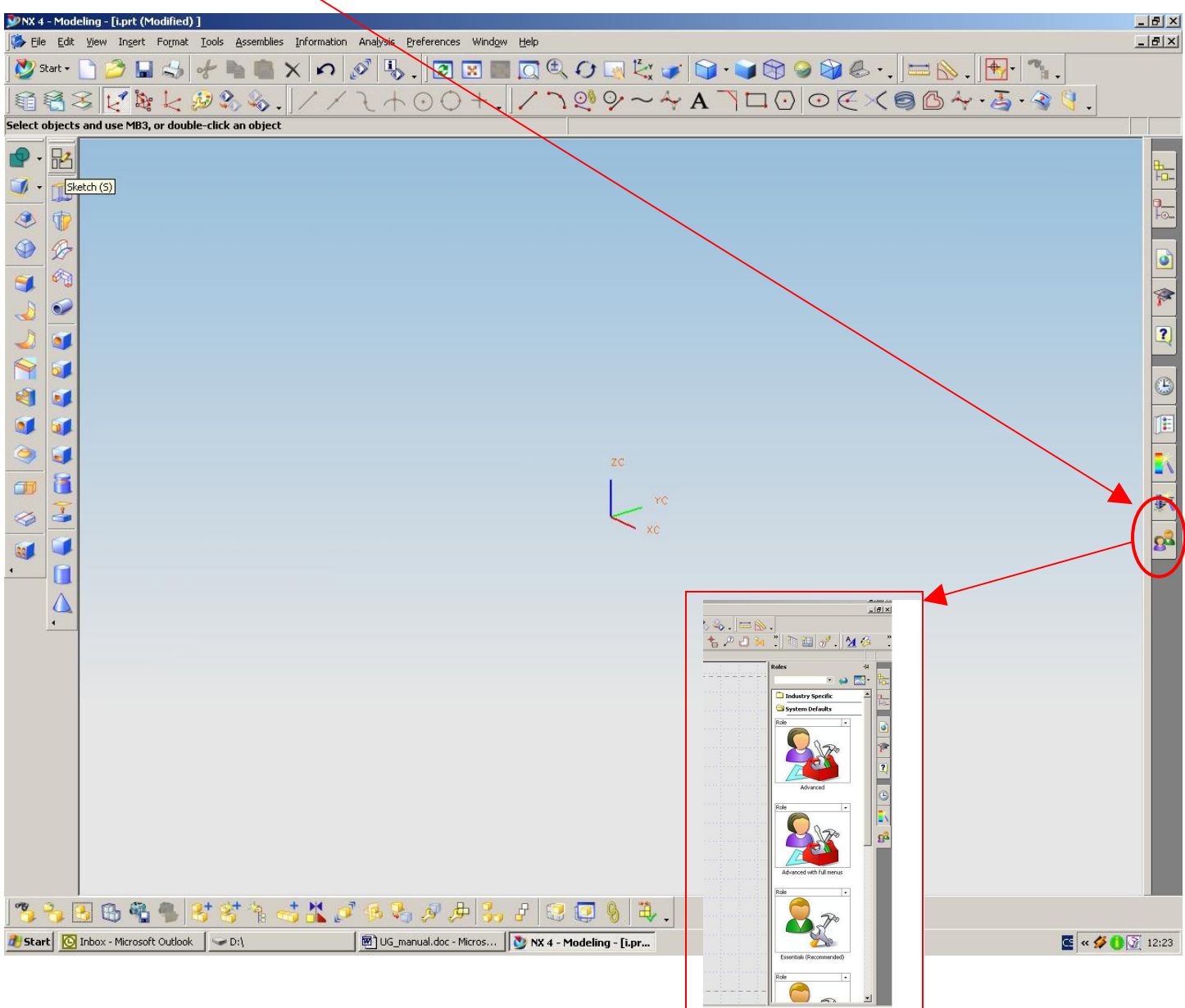

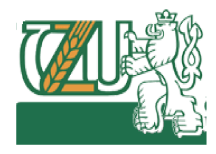

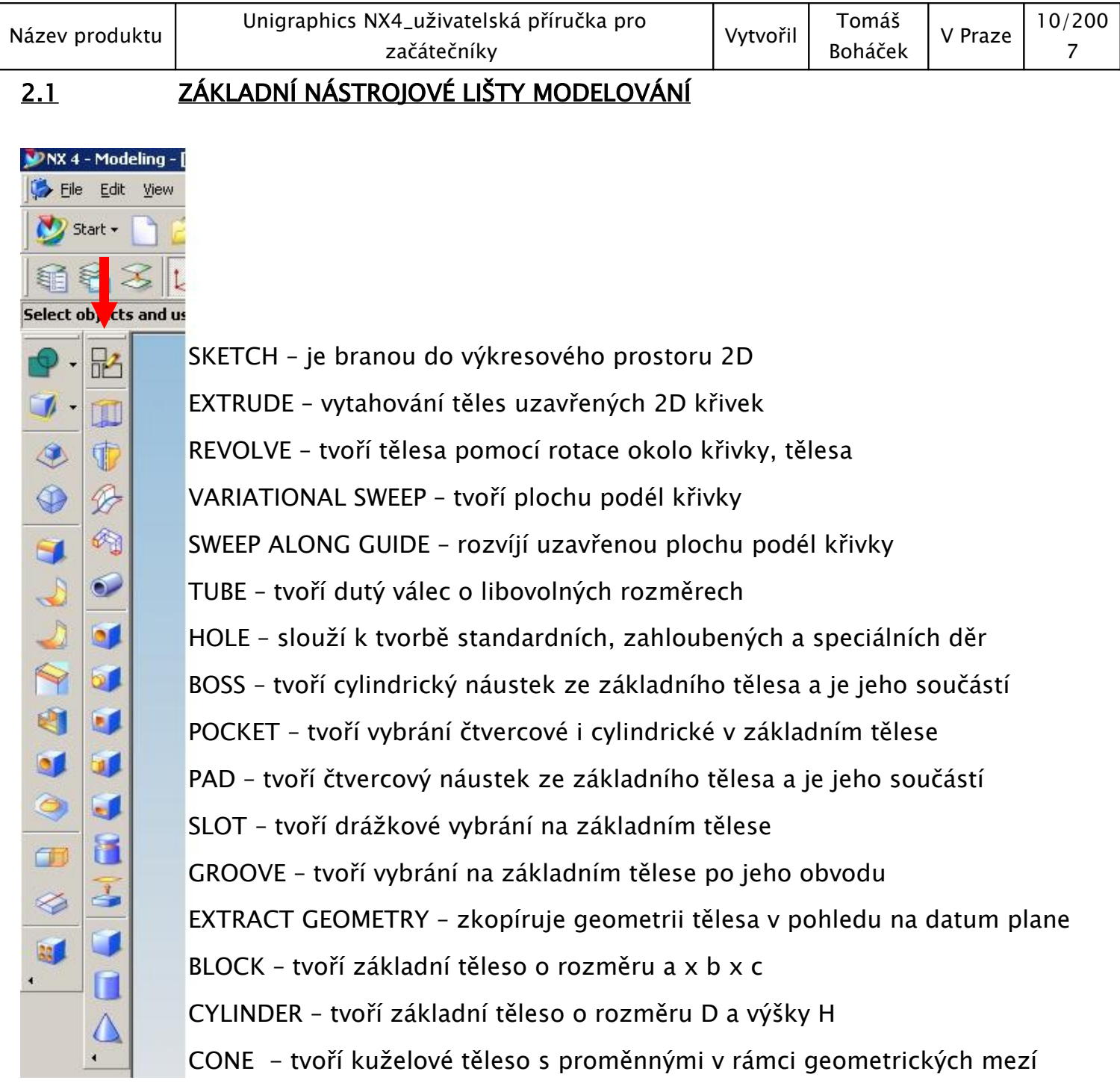

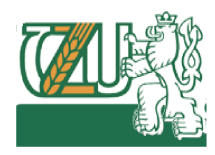

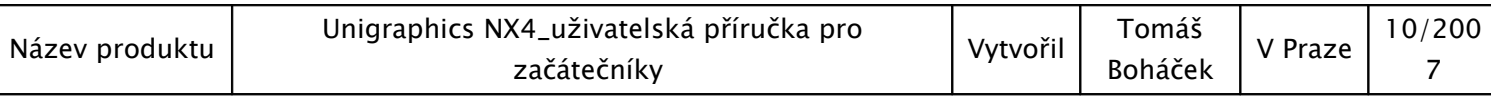

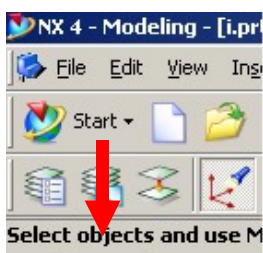

胫

 $\blacksquare$ 

中好的心

ij

a<br>V

60

 $\blacksquare$ 

**READED** 

 $\sigma$ 

 $\circledcirc$ 

 $\circledcirc$ 

8

 $\lambda$ 

 $\blacktriangleright$ 

 $\bullet$ 

 $\bullet$ 

 $\omega$ 

 $\qquad \qquad \otimes$ 

33  $\left\langle \cdot \right\rangle$ 

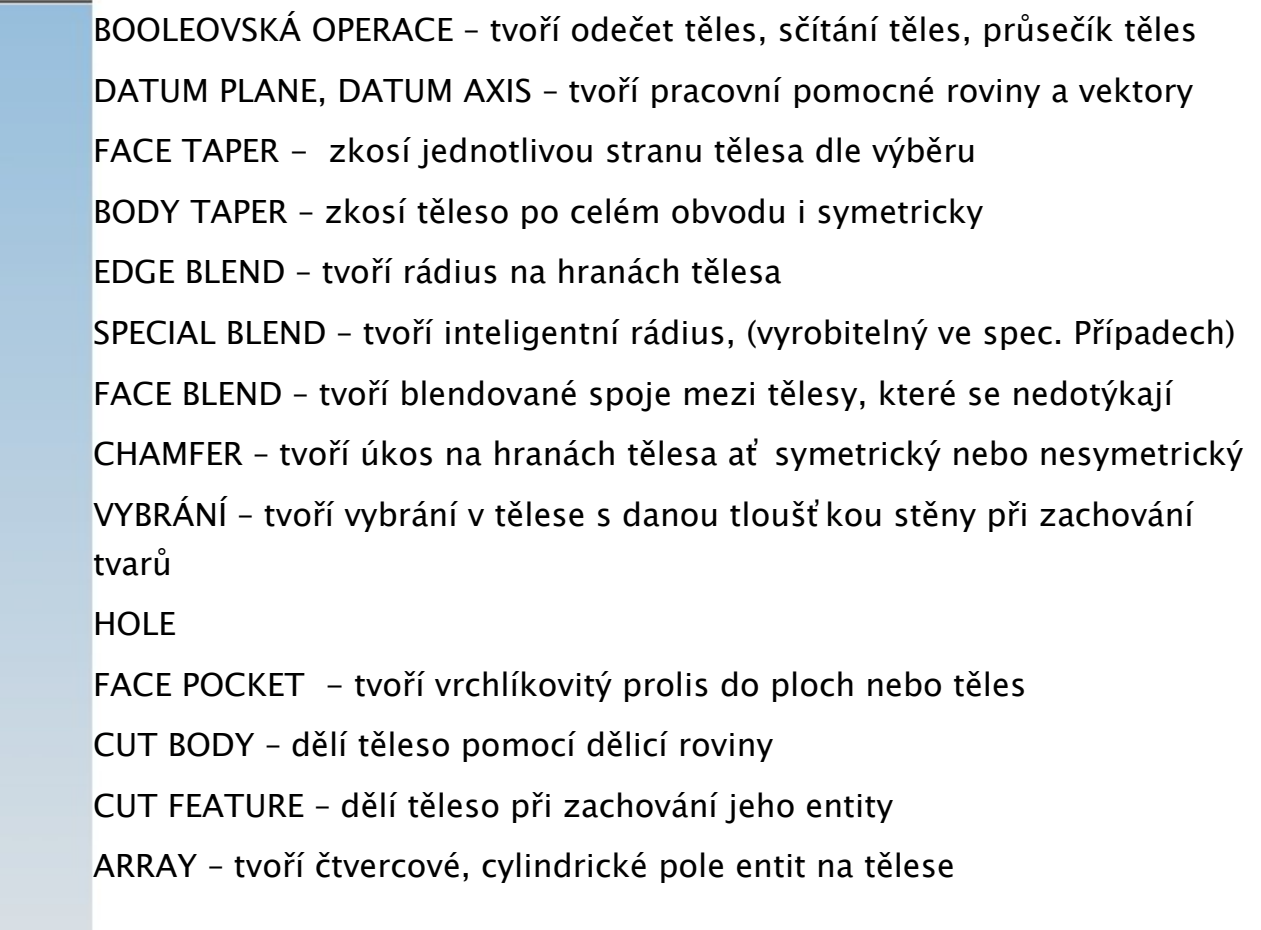

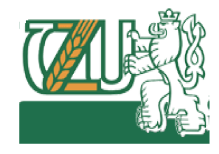

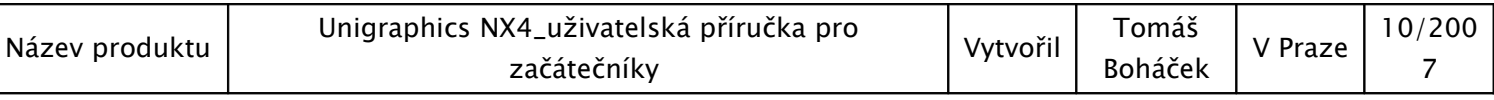

LAYERS:

- tato aplikace umožňuje uživateli přesouvat vytvořená tělesa do hladin, které zvyšují efektivitu a řád projektu.
- Layer settings tato funkce obsahuje správu layerů (hladin)
- Layer edit tato funkce definuje změnu, kterou uživatel může vytvořit na dané entitě
- Move to layer tato funkce nabízí uživateli, aby libovolně přesouval jednotlivě entity do již vytvořených nebo nových layerů

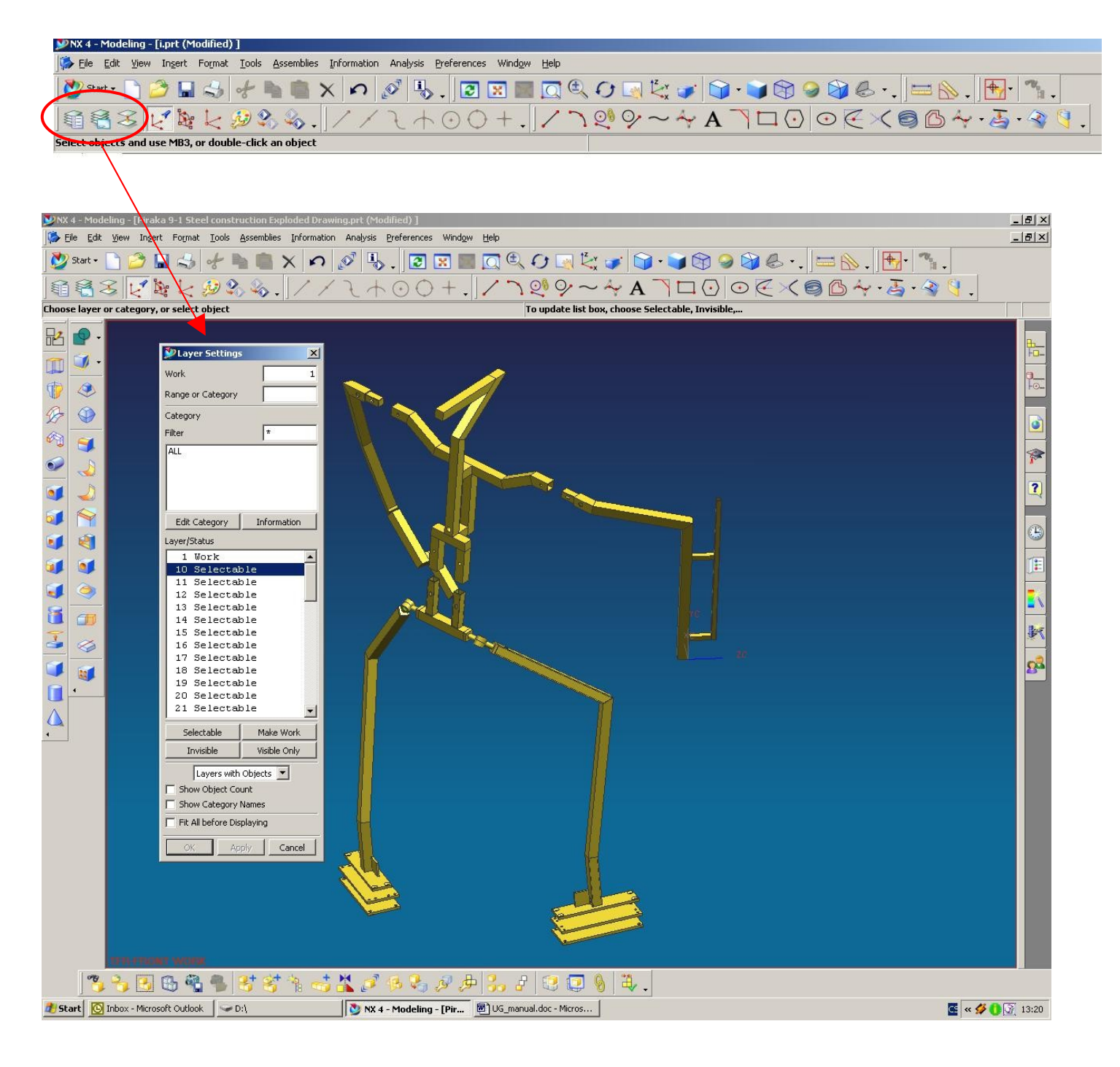

![](_page_11_Picture_1.jpeg)

![](_page_11_Figure_2.jpeg)

![](_page_12_Picture_1.jpeg)

![](_page_12_Picture_51.jpeg)

CURVES – tato pracovní lišta obsahuje veškeré potřebné nástroje týkající se křivek a jejich modifikací v pracovním prostoru 3D. (detailní struktura je dostupná přes "insert/

![](_page_12_Picture_52.jpeg)

![](_page_13_Picture_1.jpeg)

![](_page_13_Picture_63.jpeg)

![](_page_14_Picture_1.jpeg)

![](_page_14_Picture_192.jpeg)

#### PREFERENCES:

- Tato aplikace obsahuje veškeré nastavení systému
- Vizualization asi nejvíce používaná aplikace, ve které si uživatel nastaví pracovní prostředí modelového prostoru a mnohé jiné
- Rychlé nastavení sytosti stínů a průhlednosti tělesa použije uživatel skratku Ctrl+J

![](_page_14_Picture_7.jpeg)

![](_page_15_Picture_1.jpeg)

![](_page_15_Picture_127.jpeg)

# 3. MODELOVÁNÍ

#### 3.1 ZÁKLADNÍ PRAVIDLA

- Model by měl být tvořen výhradně jedním tělesem obsahujícím entity a nikoli soustavou těles. Tato cesta by vedla k dalším problémům v sestavách obsahující několik set dílů.
- Uživatel by měl mít předem určeno do jakého layeru umisťuje tělesa či datum plane. Opět zde nastává problém v sestavách při nedodržení těchto pravidel
- Modifikace jdou pouze tvořit na tělesech či pomocí datum plane a datum axis

#### 3.2 TVORBA TĚLESA

• Pro tvorbu základního tělesa použije uživatel nástroje z modelových lišt nebo pomocí základních lišt " insert/design feature"

![](_page_15_Figure_10.jpeg)

![](_page_16_Picture_1.jpeg)

![](_page_16_Picture_92.jpeg)

3.3 TVORBA BLEND

- Pro tvorbu BLEND tělesa použije uživatel nástroje z modelových lišt nebo pomocí základních lišt " insert/design feature". Levým tlačítkem klikne na hranu, která má být oblendována.
- V okně pro tvorbu blend zadá hodnotu nebo zvolí modifikaci blendy.

![](_page_16_Figure_6.jpeg)

![](_page_17_Picture_1.jpeg)

![](_page_17_Picture_84.jpeg)

3.4 TVORBA DER

- Pro tvorbu DĚR do tělesa použije uživatel nástroje z modelových lišt nebo pomocí základních lišt " insert/design feature". Levým tlačítkem uživatel vybere "FACE", ze kterého bude vycházet počátek díry.
- V okně pro tvorbu děr uživatel zvolí typ a rozměry.

![](_page_17_Picture_6.jpeg)

![](_page_18_Picture_1.jpeg)

![](_page_18_Picture_134.jpeg)

#### 3.5 TVORBA VYBRÁNÍ

- Pro tvorbu VYBRÁNÍ do tělesa použije uživatel nástroje z modelových lišt nebo pomocí základních lišt " insert/design feature". Levým tlačítkem uživatel vybere "FACE", ze kterého bude vycházet počátek VYBRÁNÍ.
- V okně pro tvorbu VYBRÁNÍ uživatel zvolí plochu pro vybrání a konečnou tloušť ku stěny.
- K oknu pro tvorbu se otevře ještě okno pro volbu ploch, křivek pro vybrání

![](_page_18_Figure_8.jpeg)

![](_page_18_Figure_9.jpeg)

![](_page_19_Picture_1.jpeg)

![](_page_19_Picture_105.jpeg)

#### 3.6 TVORBA DATUM PLANE a DATUM AXIS

- Pro tvorbu DATUM PLANE do tělesa použije uživatel nástroje z modelových lišt nebo pomocí základních lišt " insert/design feature". Levým tlačítkem uživatel vybere "FACE", ze kterého bude vycházet počátek DATUM PLANE.
- V okně pro tvorbu DATUM PLANE uživatel zvolí plochu, hranu či křivku, od které se bude odvíjet.
- Uživatel v okně určí směr kterým se bude datum plane odvíjet a samotnou její vzdálenost
- Ekvidistantní datum plane se vytvoří opět stejnou cestou, pouze zdrojem bude basic datum plane. Nová datum plane bude jejím dítětem, které je na původní existenčně závislé.
- Otáčení datum plane se provádí pomocí původní datum plane a určením bodu rotace pomocí hran, ploch či v případě rotačních těles "datum axis"

![](_page_19_Figure_10.jpeg)

![](_page_20_Picture_1.jpeg)

![](_page_20_Picture_89.jpeg)

#### 3.7 TVORBA POCKETU

- Pro tvorbu POCKETU do tělesa použije uživatel nástroje z modelových lišt nebo pomocí základních lišt " insert/design feature". Levým tlačítkem uživatel vybere "FACCE", ze kterého bude vycházet počátek POCKETU.
- V okně pro tvorbu POCKETU uživatel zvolí rozměry a tvar pro vybrání.
- Polohu určí opět určením plochy na dosednutí a pozičními kótami

![](_page_20_Figure_8.jpeg)

![](_page_21_Picture_1.jpeg)

![](_page_21_Picture_98.jpeg)

#### 3.8 TVORBA REVOLVE

- Pro tvorbu REVOLVE do tělesa použije uživatel nástroje z modelových lišt nebo pomocí základních lišt " insert/design feature". Levým tlačítkem uživatel vybere "FACE", ze kterého bude vycházet počátek REVOLVU.
- V okně pro tvorbu REVOLVU uživatel zvolí plochu či křivku, kterou chce orotovat a datum plane, hranu či datum axis, dle které chce rotovat.
- K oknu pro tvorbu se otevře ještě okno pro volbu ploch, křivek pro vybrání

![](_page_21_Figure_8.jpeg)

![](_page_22_Picture_1.jpeg)

![](_page_22_Picture_64.jpeg)

• Do výkresového prostoru se dostane uživatel v Modelingu přes záložku insert/sketch….

nebo přímo v nástrojové liště.<br>
Sur star verkeling produktion produktion produktion produktion produktion produktion produktion produktion pr

![](_page_22_Picture_6.jpeg)

![](_page_23_Picture_1.jpeg)

![](_page_23_Picture_89.jpeg)

#### 3.9.1 ZÁKLADNÍ NÁSTROJOVÉ LIŠTY SKETCHE

• Po vstupu do pracovního prostoru sketch systém uživateli nabízí možnost tvorby 2D entit, které tvoří pomocí základních primitiv bezrozměrně a pomocí kót a constrainů rozměrné.

![](_page_23_Figure_5.jpeg)

• Pro usnadnění tvorby sketche systém poskytuje uživateli opět úchopové body.

![](_page_23_Picture_7.jpeg)

![](_page_24_Picture_1.jpeg)

![](_page_24_Picture_94.jpeg)

#### 3.9.2 UZAVŘENÍ SKETCHE A NÁVRAT DO MODELOVÉHO PROSTORU

• Po ukončení práce ve sketchi musí uživatel pro návrat do modelového prostoru kliknout na ikonu označenou praporkem "finish sketch"

![](_page_24_Picture_6.jpeg)

![](_page_25_Picture_1.jpeg)

![](_page_25_Picture_126.jpeg)

#### 3.10 TVORBA EXTRUDE

- Pro tvorbu EXTRUDE do tělesa použije uživatel nástroje z modelových lišt nebo pomocí základních lišt " insert/design feature". Levým tlačítkem uživatel vybere "křivky půdorysu pro vytažení".
- V technické praxi mohou nastat situace, kdy vymodelování tělesa pomocí primitivních těles není ideální volbou. A proto přichází na řadu aplikace EXTRUDE, která tvoří tělesa pomocí 2D křivek.

![](_page_25_Picture_7.jpeg)

![](_page_25_Figure_8.jpeg)